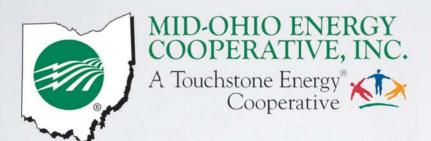

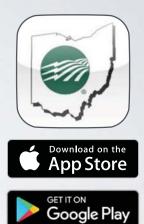

## Member App Guide

# HOW TO DOWNLOAD THE MID-OHIO APP

iPhone

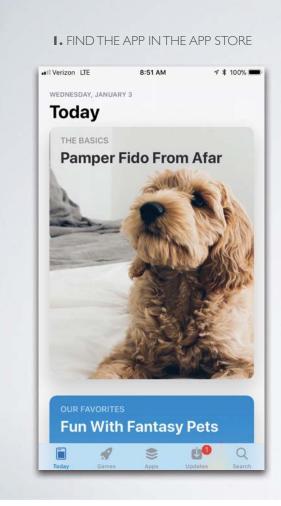

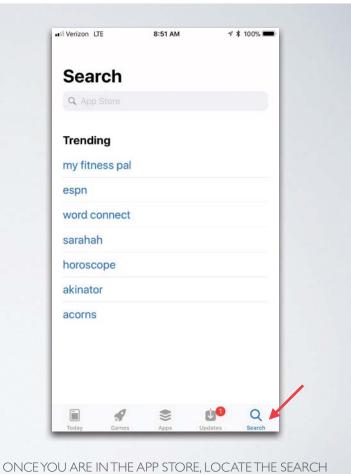

TAB IN THE BOTTOM RIGHT CORNER

2. ENTER MIDOHIOCOOP INTO THE SEARCH BAR

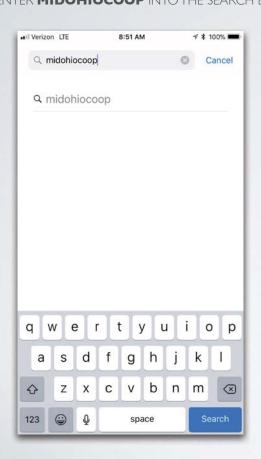

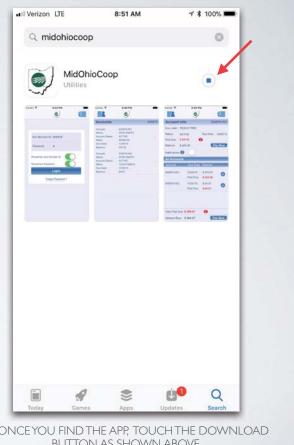

3. ONCE YOU FIND THE APP, TOUCH THE DOWNLOAD BUTTON AS SHOWN ABOVE. THE APP WILL DOWNLOAD TO YOUR DEVICE.

# HOWTO DOWNLOAD THE MID-OHIO APP

Android

I. FIND THE APP IN THE GOOGLE PLAY STORE

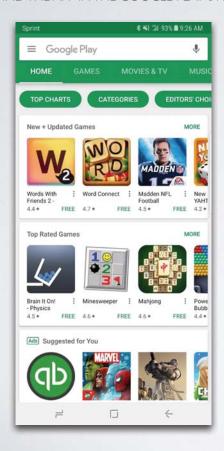

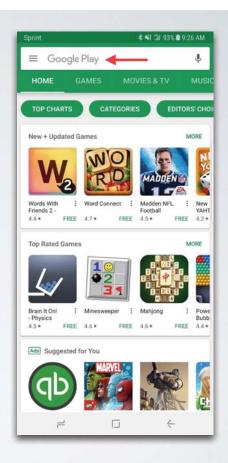

ONCEYOU ARE IN THE GOOGLE PLAY STORE, USE THE SEARCH TAB AT THE TOP OF THE SCREEN

#### 2. ENTER MIDOHIOCOOP INTO THE SEARCH BAR

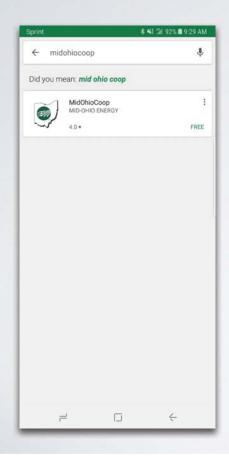

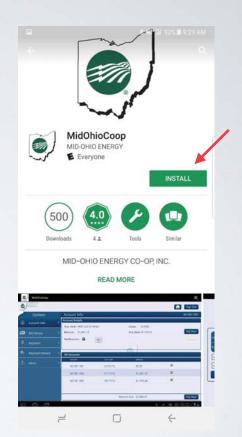

3. ONCE YOU LOCATE THE APP, TOUCH THE INSTALL BUTTON AS SHOWN ABOVE.
THE APP WILL DOWNLOAD TO YOUR DEVICE.

# HOW TO LOG INTO THE APP

### AFTER THE APP IS DOWNLOADED GO AHEAD AND OPEN IT UP.THIS IS THE SCREEN YOU WILL SEE

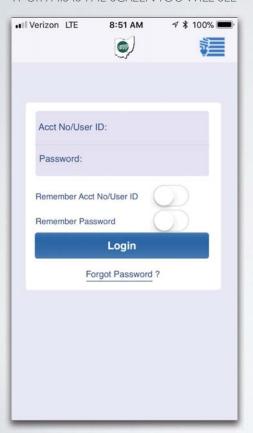

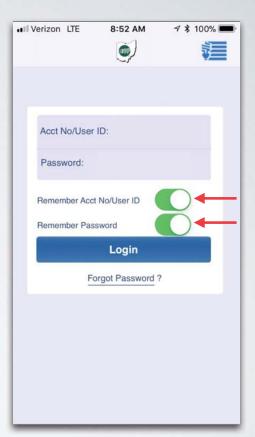

IFYOU DON'T WANT TO HAVE TO PUT YOUR USERNAME AND PASSWORD IN EVERY TIME BE SURE TO TURN THE REMEMBER BUTTON TO "ON"

Acct No/User ID

Password:

Remember Acct No/User ID

Remember Password

ONCETHIS IS DONE JUST PUT YOUR USERNAME AND PASSWORD IN.

# USING THE APP

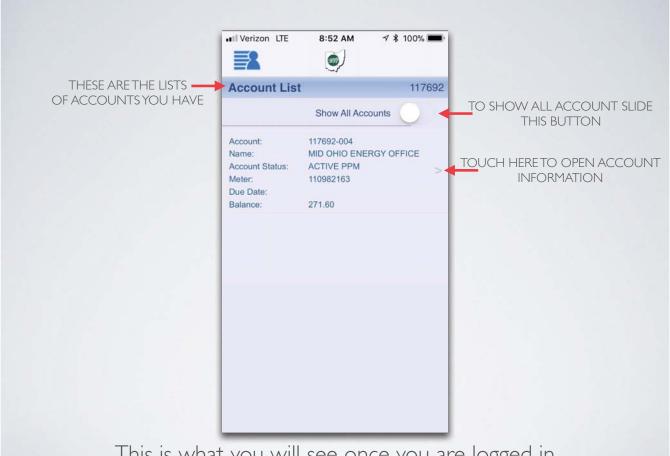

This is what you will see once you are logged in

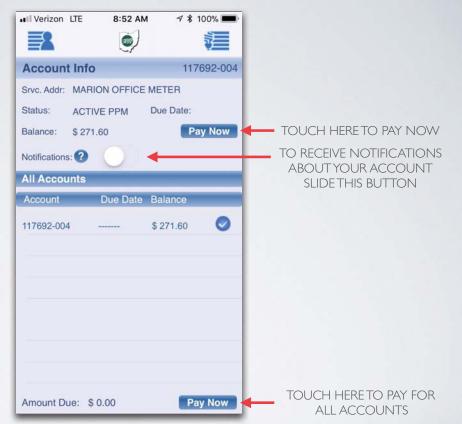

This is what you will see if you open Account Information

# USING THE APP Alerts

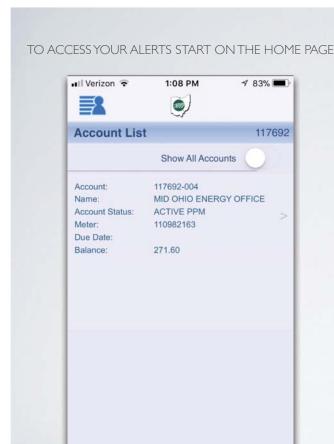

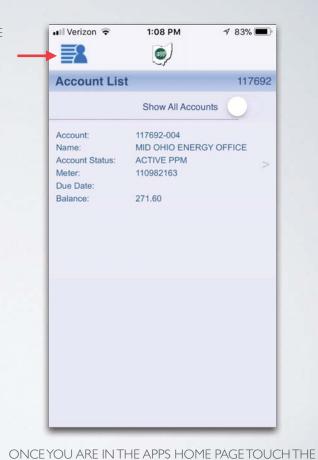

#### ONCE YOU DO THIS TOUCH ALERTS LOCATED ON THE BOTTOM LEFT

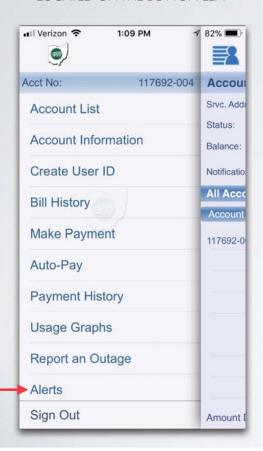

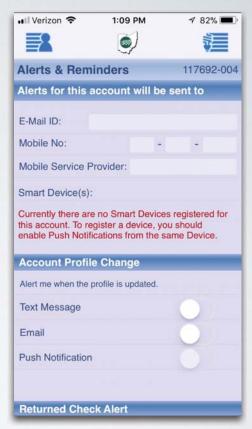

TOP LEFT CORNER WHERE THE RED ARROW IS

THIS IS WHAT YOU WILL SEE WHEN YOU HIT THE ALERT BUTTON. THERE ARE MANY OPTIONS TO ADD ALERTS TO DIFFERENT THINGS DEPENDING ON YOUR SET-UP JUST SCROLL THROUGH AND SELECT YOUR ALERTS.

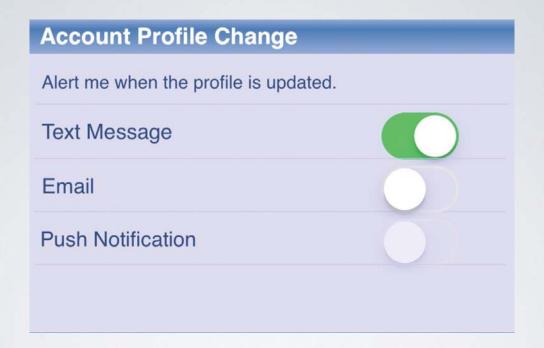

TO TURN OFF AND ON ALERTS JUST TOUCH THE BUTTON, WHEN IT IS GREEN IT MEANS THE ALERT IS ACTIVE

USING THE APP
Outages

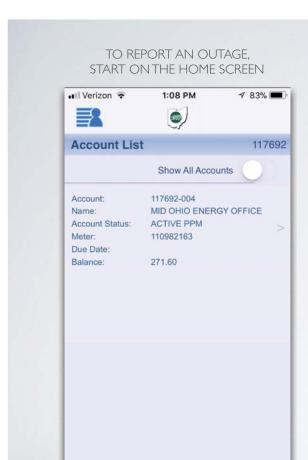

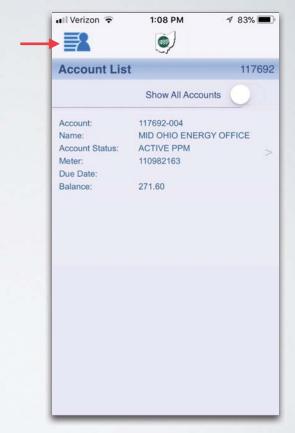

ONCE YOU ARE ON THE HOME SCREEN, TOUCH THE 'FEATURES' ICON IN THE TOP LEFT CORNER

### NEXT, SELECT REPORT AN OUTAGE LOCATED ON THE BOTTOM LEFT

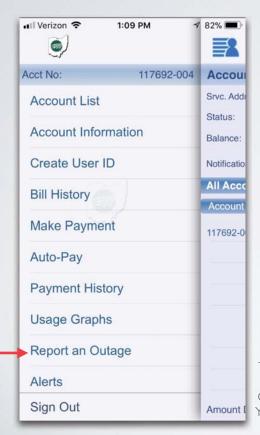

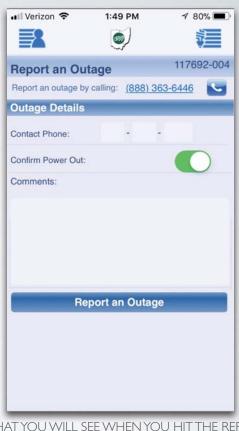

THIS IS WHAT YOU WILL SEE WHEN YOU HIT THE REPORT AN OUTAGE. PLEASE JUST PUT YOUR PHONE CONTACT, IF YOU CAN CONFIRM THE POWER OUTAGE, AND ANY COMMENTS YOU MAY HAVE ABOUT IT. FOR EXAMPLE, YOU SEE A TREE FELL ON THE POWER LINES BESIDE YOUR HOME.

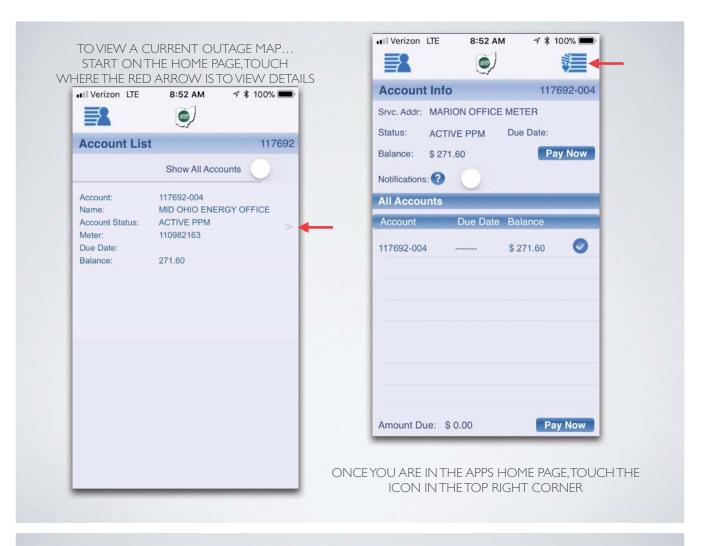

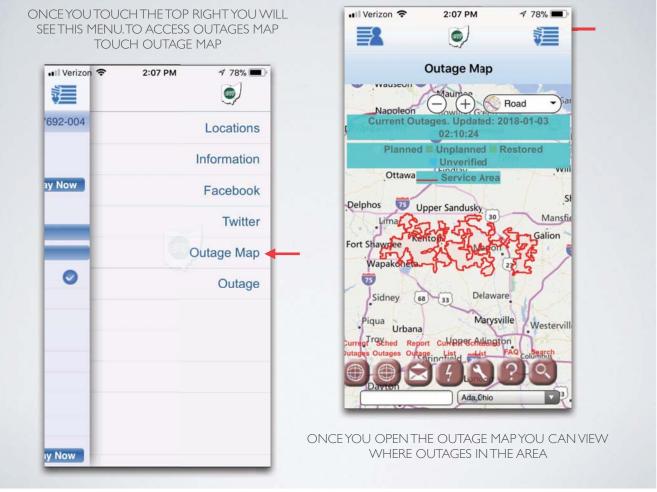

# USING THE APP

Energy Use Data

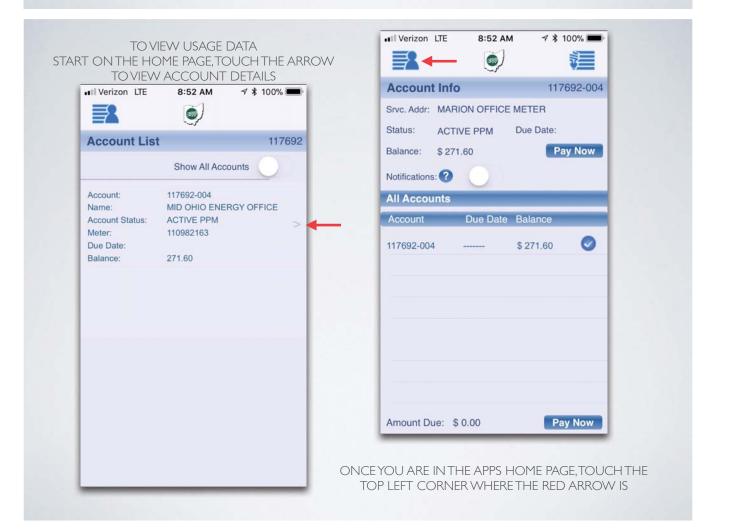

#### ONCE YOU OPEN THE LIST , TOUCH USAGE GRAPHS WHERE THE RED ARROW IS LOCATED

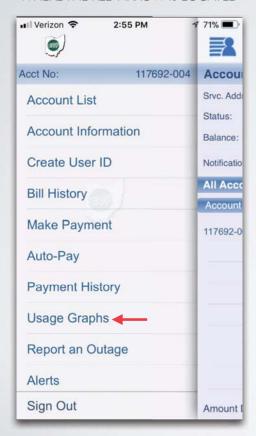

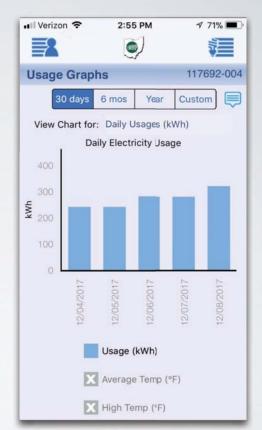

THIS IS WHERE YOU CAN VIEW YOUR USAGE.
TAPTHE BAR FOR A GIVEN DATE TO DRILL DOWN
TO HOURLY ENERGY USE DATA FOR THAT DAY.